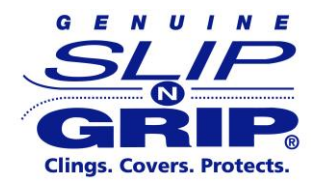

# **GoDEX Printer Set-Up Instructions**

### The Internal View of Printer

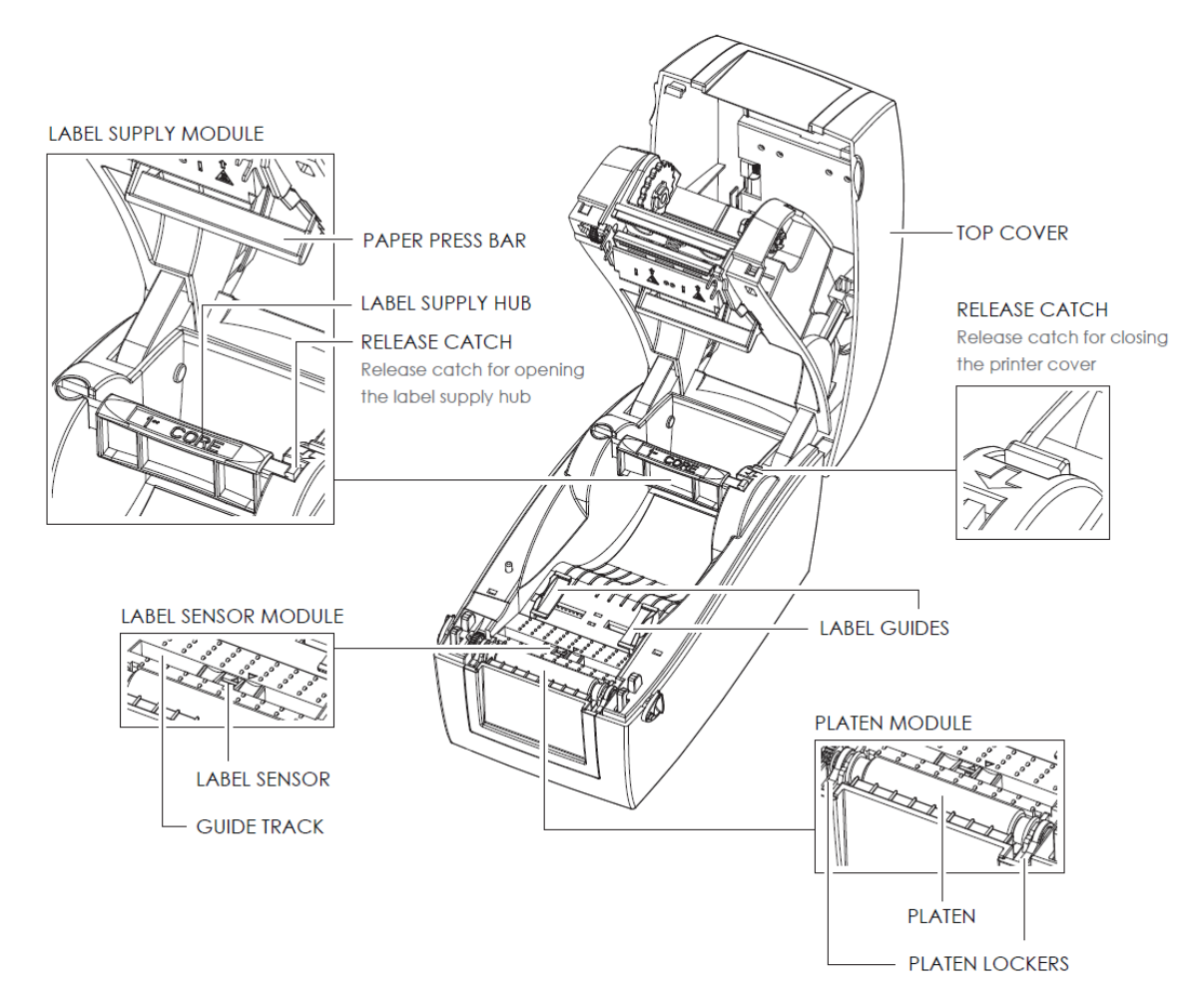

# **Call: 800.999.6556 x 3333 Fax: 800.821.2878**

## **Email: info@slipngrip.com Visit: www.slipngrip.com**

May 2015 Page 1 (1996) 2016 12:30 Page 1 (1997) 2017 2022 2034 2045 205 Page 1 (1997) 2018

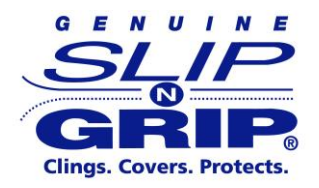

### **The Printing Mechanism**

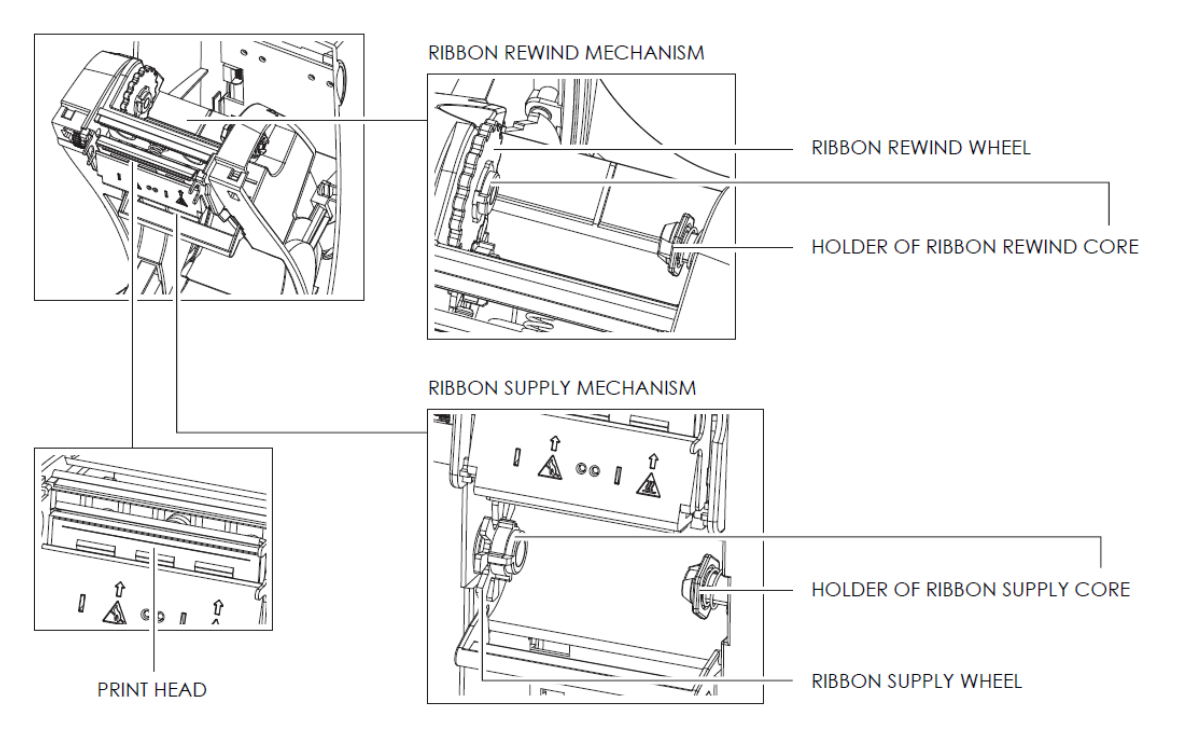

Load the Ribbon on the Printer For Ribbon Supply Module

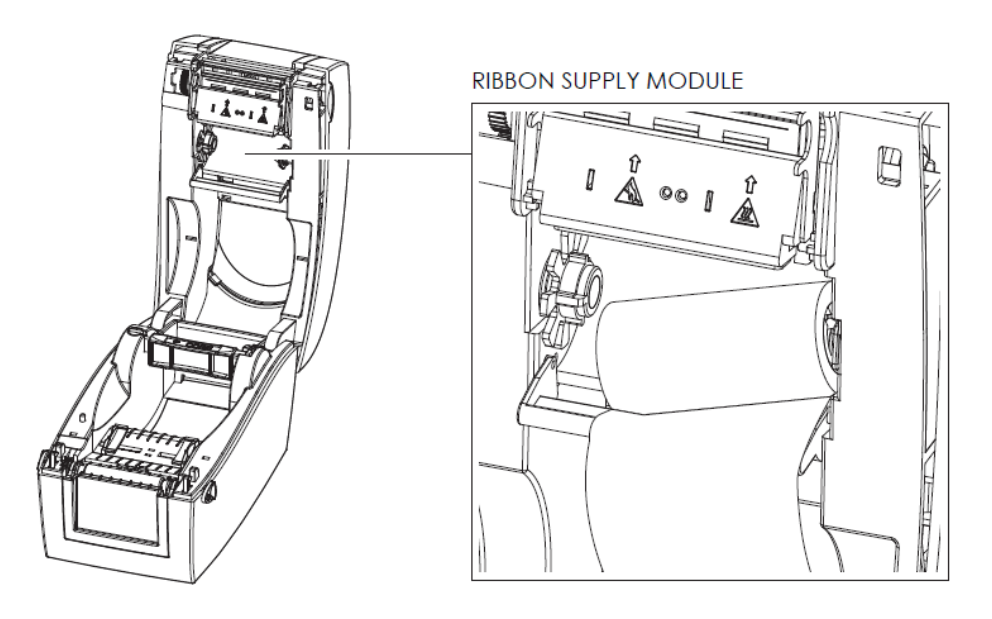

**Call: 800.999.6556 x 3333 Fax: 800.821.2878**

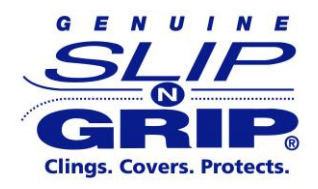

1. Place the right-hand side of ribbon first.

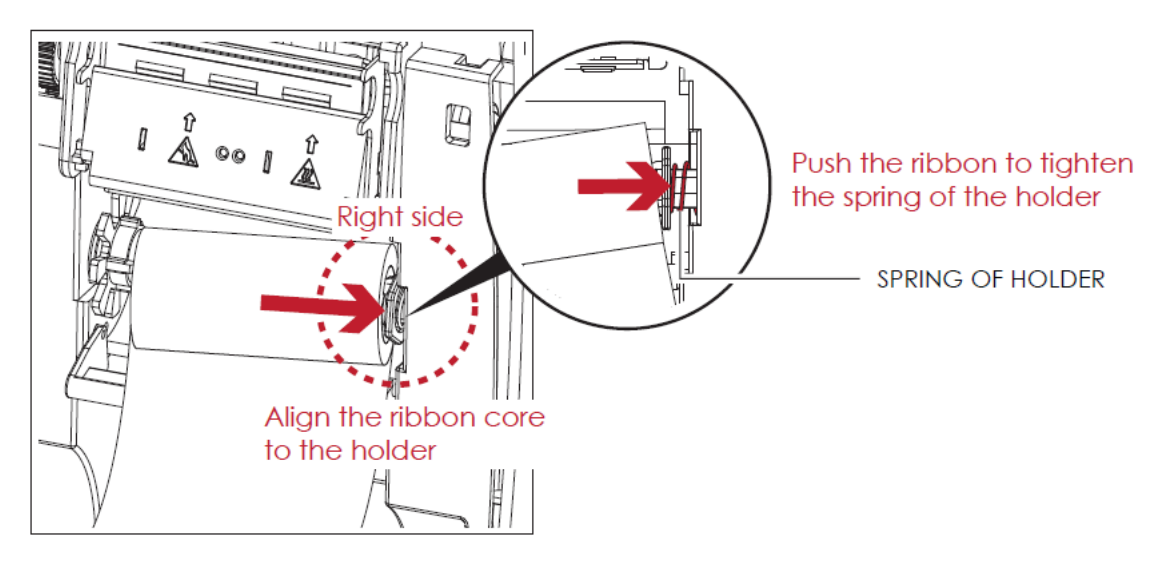

2. Then place the left-hand side of the ribbon.

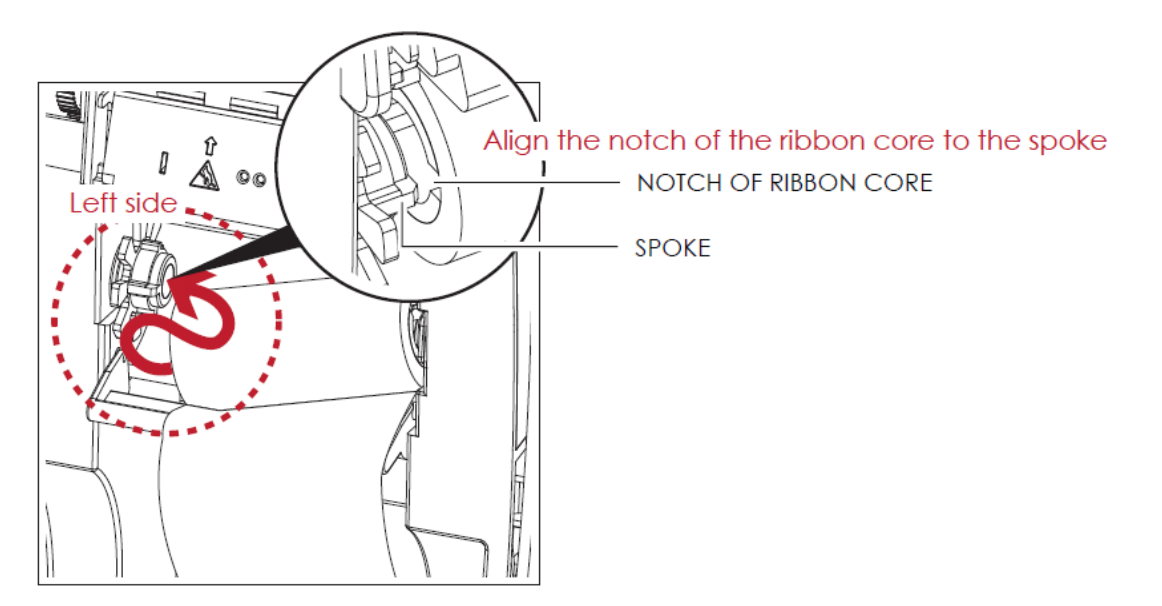

# **Call: 800.999.6556 x 3333 Fax: 800.821.2878**

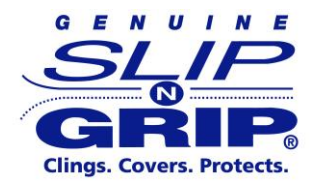

Load the Ribbon on the Printer **For Ribbon Rewind Module** 

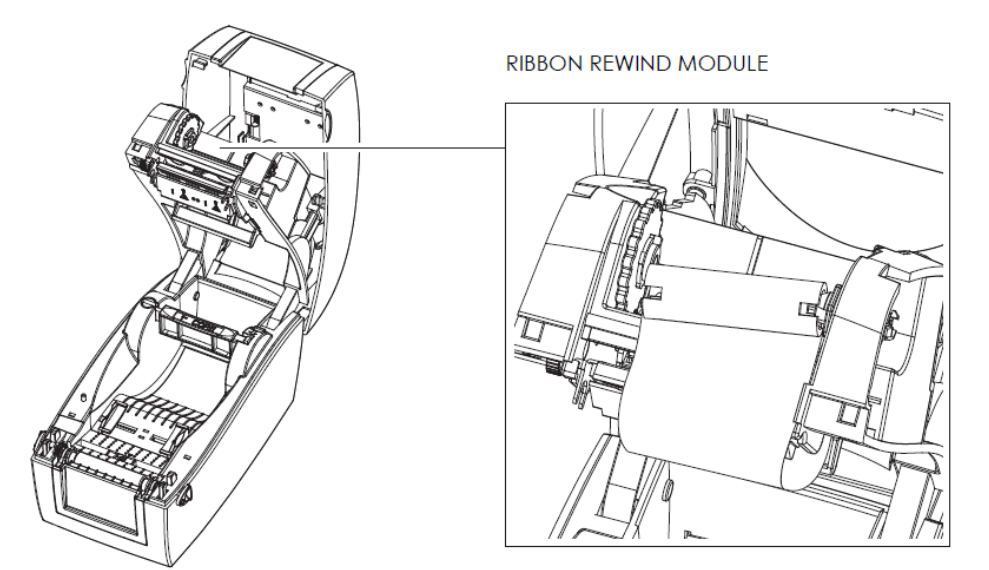

1. Pass the ribbon to round the print head.

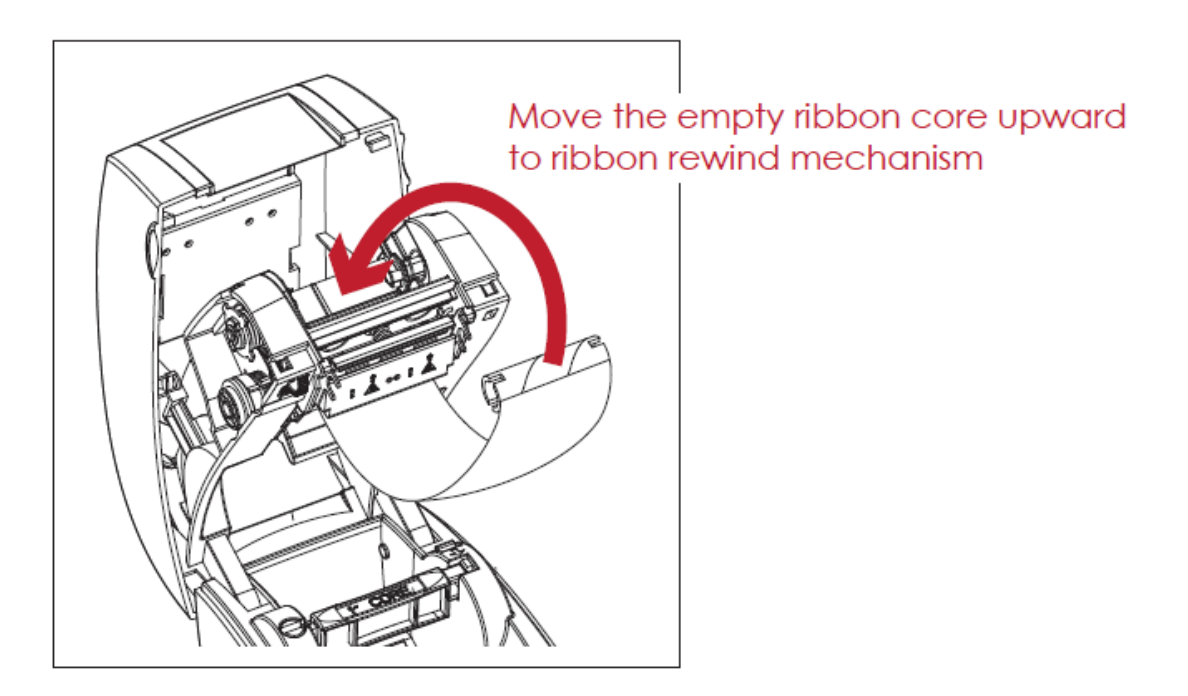

# **Call: 800.999.6556 x 3333 Fax: 800.821.2878**

**Email: info@slipngrip.com Visit: www.slipngrip.com**

May 2015 Page 4 – Page 4 – Page 4 – Page 4 – Page 4 – Page 4 – Page 4 – Page 4 – Page 4 – Page 4 – Page 4 – Page 4 – Page 4 – Page 4 – Page 4 – Page 4 – Page 4 – Page 4 – Page 4 – Page 4 – Page 4 – Page 4 – Page 4 – Page 4

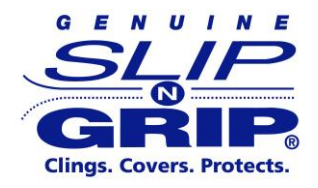

2. Place the right-hand side of empty ribbon core first.

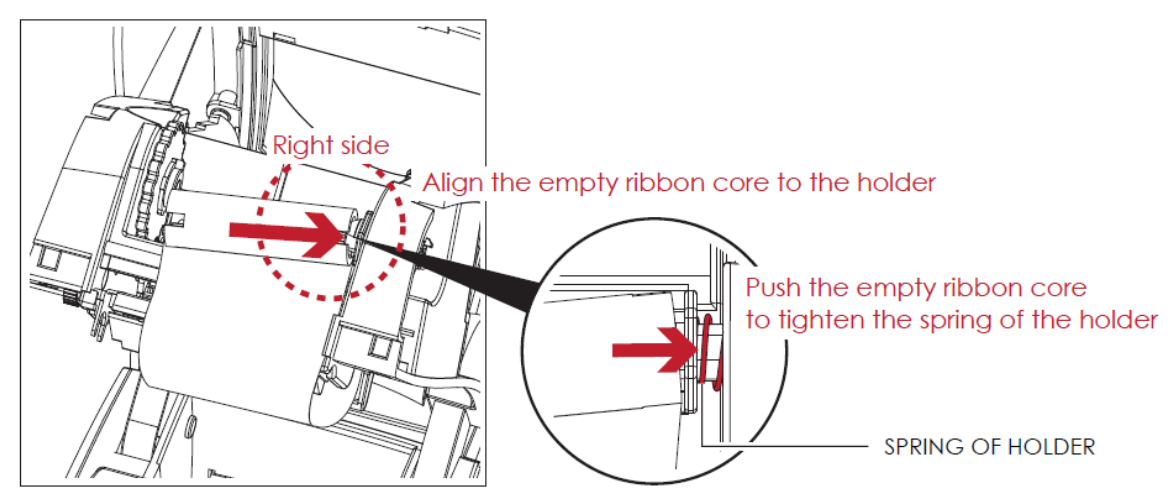

3. Then place the left-hand side of the empty ribbon core. Turn the ribbon wheel to align the notch of empty ribbon core to the spoke.

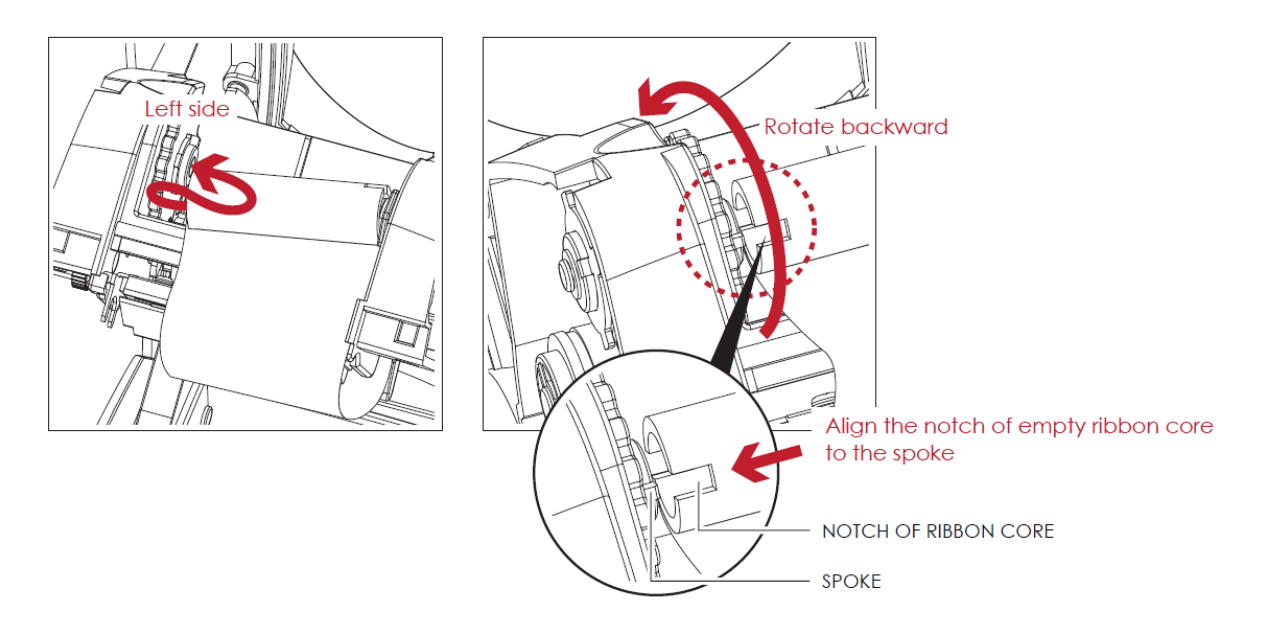

# **Call: 800.999.6556 x 3333 Fax: 800.821.2878**

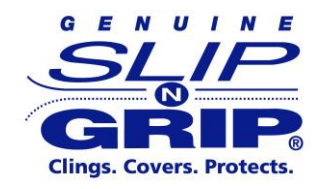

4. Turn the ribbon rewind wheel to tighten the ribbon until it has no wrinkles. The ribbon loading is completed once the ribbon supply module and ribbon rewind module are assembled correctly.

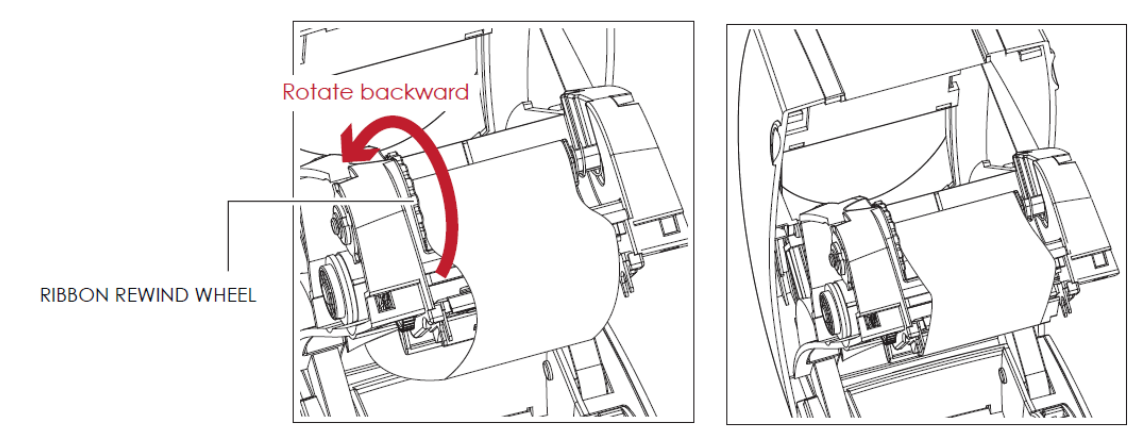

A New Label Supply Module Loading

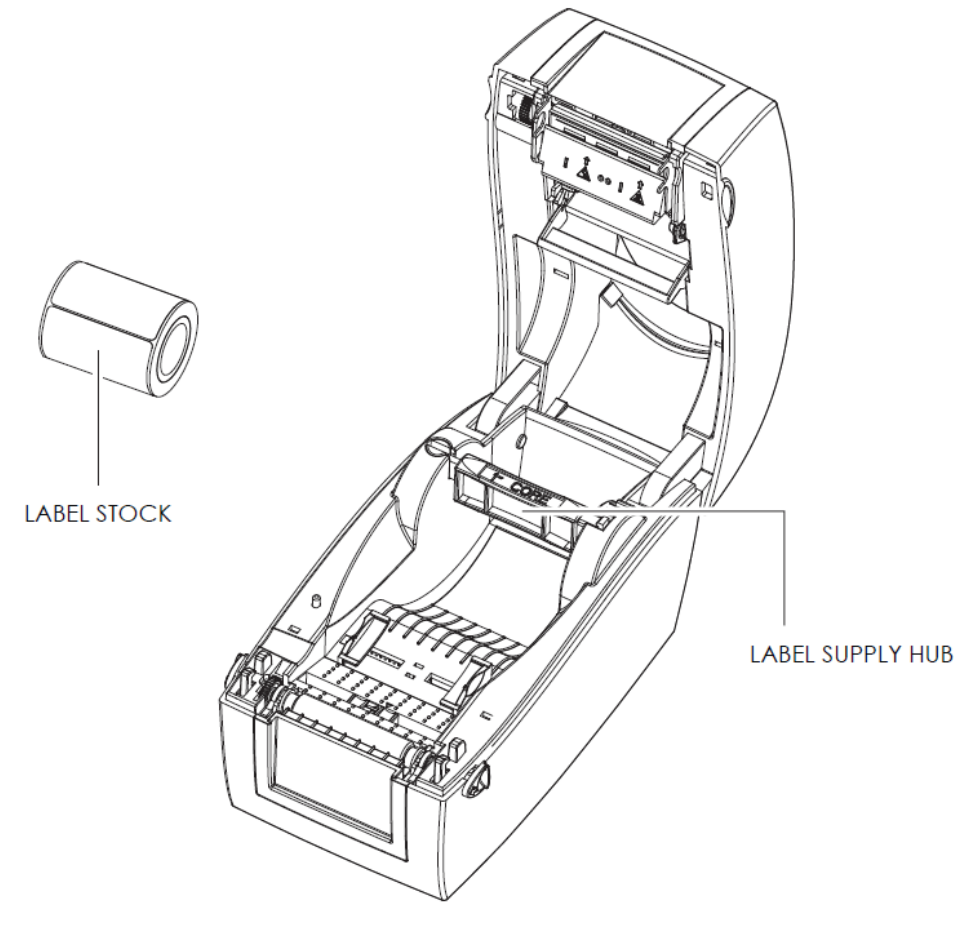

# **Call: 800.999.6556 x 3333 Fax: 800.821.2878**

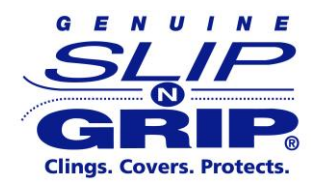

Unlock the release catch to lift the label supply hub.  $1.$ 

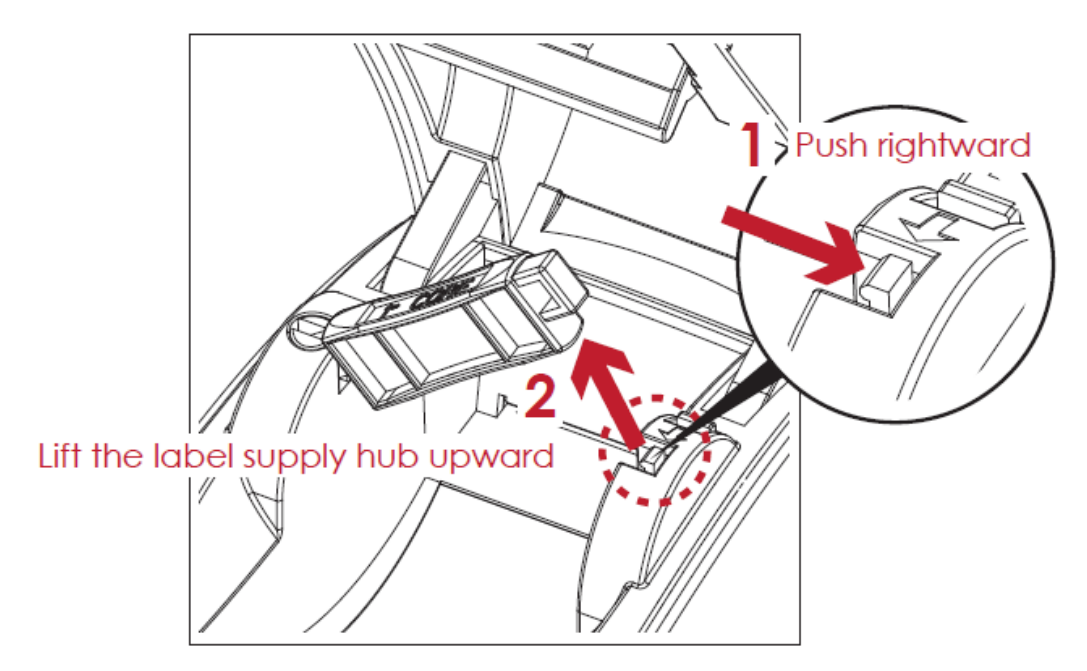

Place the label stock on the label supply hub.  $2.$ 

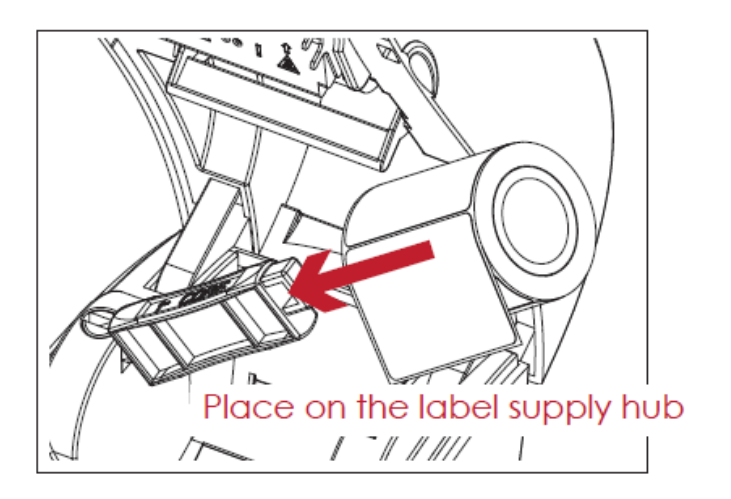

**Call: 800.999.6556 x 3333 Fax: 800.821.2878**

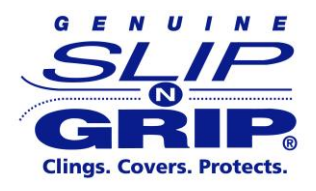

3. Push the label supply module downward and close the release catch.

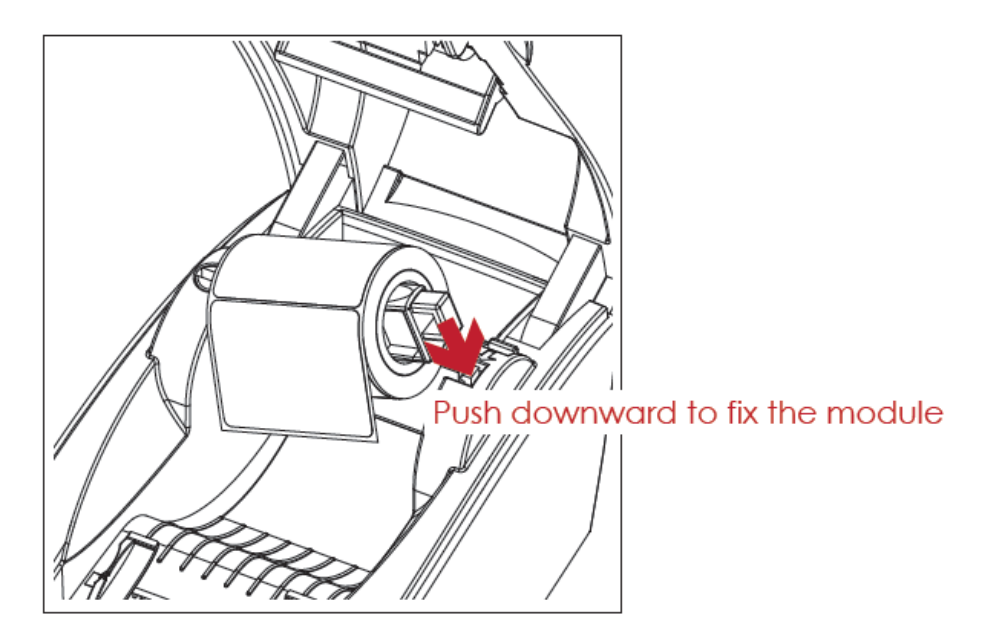

4. A new label supply module is completed.

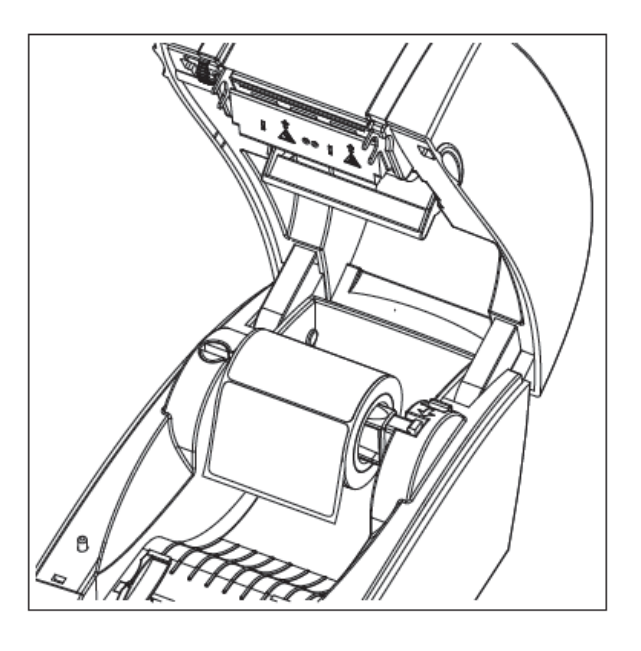

# **Call: 800.999.6556 x 3333 Fax: 800.821.2878**

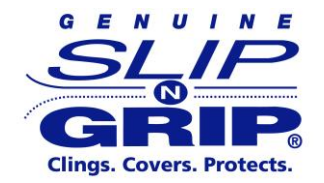

### Loading the Label Roll Module on the Printer

1. Feed the Label through the label guides and adjust the label guides to the label width. The label guides will help to prevent the label swaying.

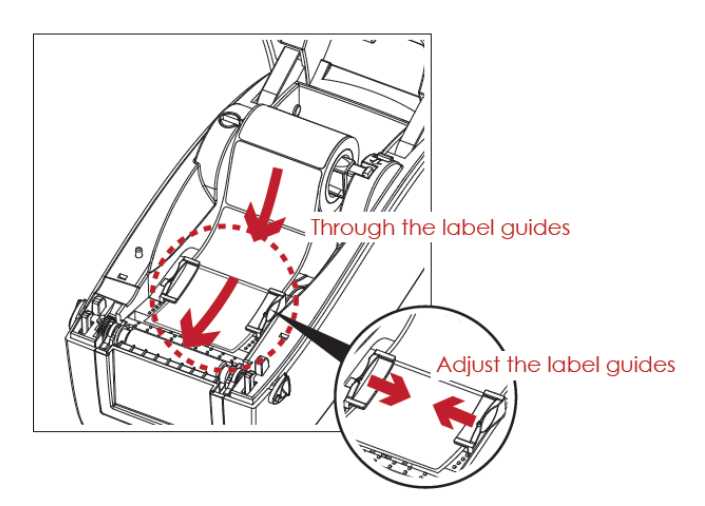

2. Unlock the release catch to close the printer cover.

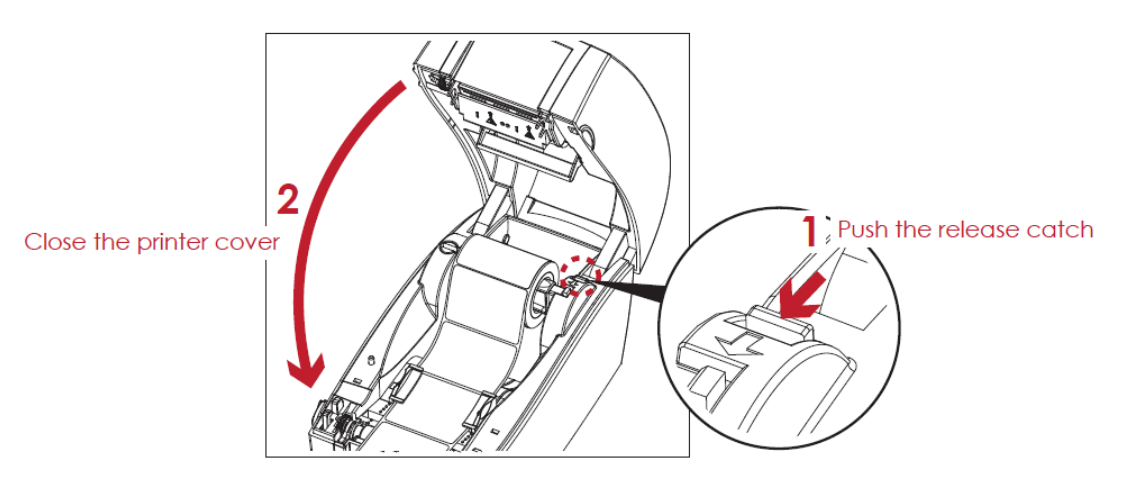

## **Call: 800.999.6556 x 3333 Fax: 800.821.2878**

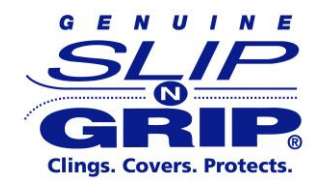

3. Press the FEED key and make sure the label is fed smoothly. The label loading is completed now.

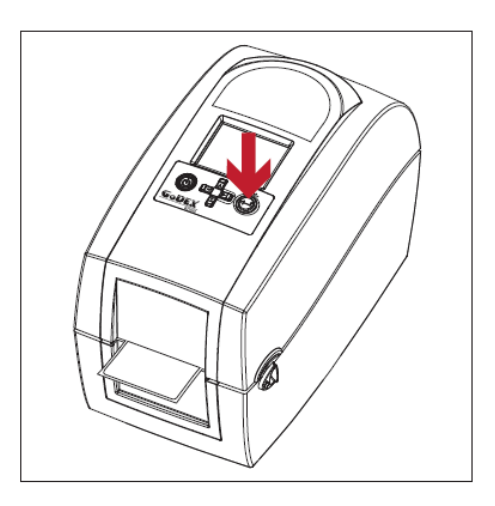

### **Updating the Name & Phone Number programmed in the Printer**

Several fields inside the forms are user configurable. For example – Phone Number.

To update the shop name and phone number, from the forms list press the ESC (escape) key.

This will bring up a list of fields. Use the arrow key on the keyboard to scroll down to the field you wish to update.

Using the backspace key the current information may be deleted. Enter the data you wish to program.

Press the ENTER key to save the data. Press ESC and Recall Label.

All forms will be updated with the new information.

### **Printing a label (Stand Alone Printer Kit)**

Once the printer lid is closed, attach the keyboard to the printer. Then plug in and power on the unit with the power button.

When the USB Keyboard is plugged into the printer, the LCD panel will display "Standalone Mode". Press the "Enter" key on the keyboard. This will enter the "Recall Label" operation. Press "F1" from the "Ready" screen will also enter the "Recall Label" operation.

# **Call: 800.999.6556 x 3333 Fax: 800.821.2878**

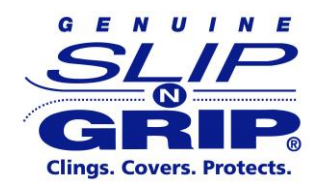

Choose the corresponding form or message number of the label desired and press the "Enter" key on the keyboard. The printer will then ask for information needed to fill in the desired label. When information is entered, press the "Enter" key to print the desired number of labels.

### **Autosense Instructions - perform when loading a new roll of media or ink.**

### **Label Calibration Button**

A hardware button to make a Label Calibration while printer encountering "Media Error" during the cases when first-time printer start up or change label or ribbon to another type, such as change using gap label to continuous or black mark labels.

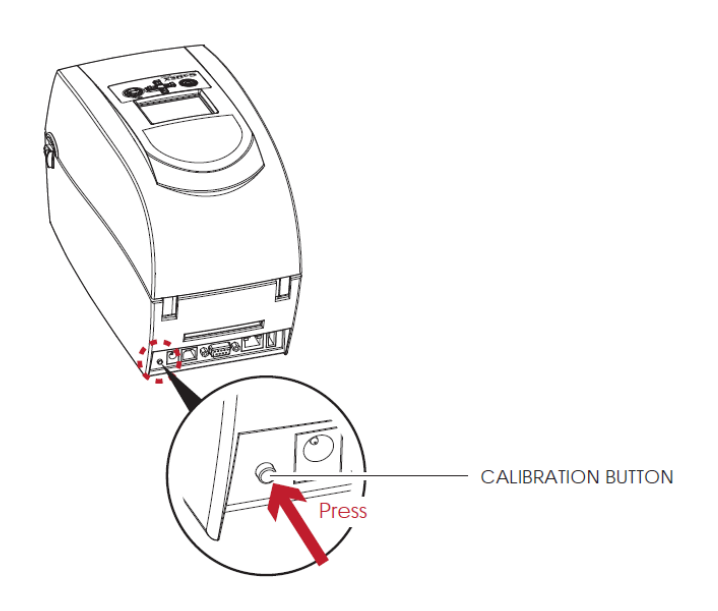

Press C-button for 2 seconds, it will make an auto-sensing to calibrate the label and ribbon's parameters.

\*Note: If printer feeds out more than 4 labels, the calibration process did not complete properly. Please check label sensor module position.

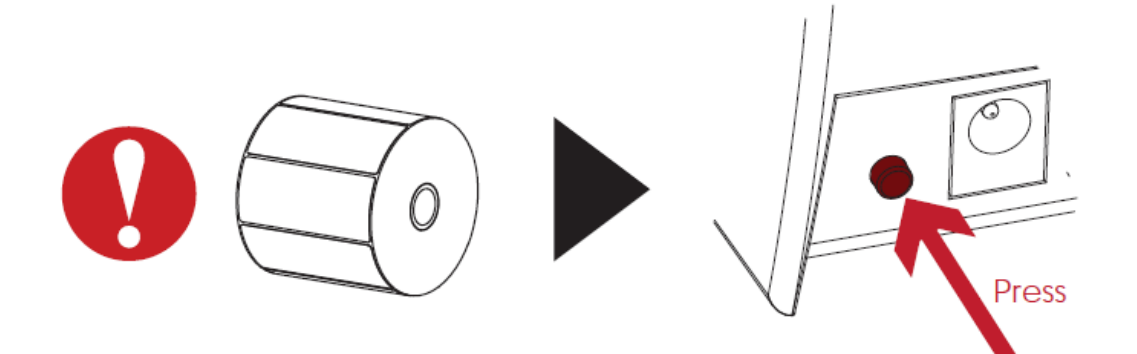

# **Call: 800.999.6556 x 3333 Fax: 800.821.2878**

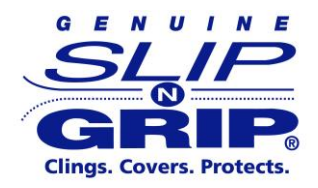

### **Error Alerts**

In the event of a problem that prevents normal functioning of the printer, you will see an error message on LCD screen and hear some beep signals. Please refer to below table for the error alerts.

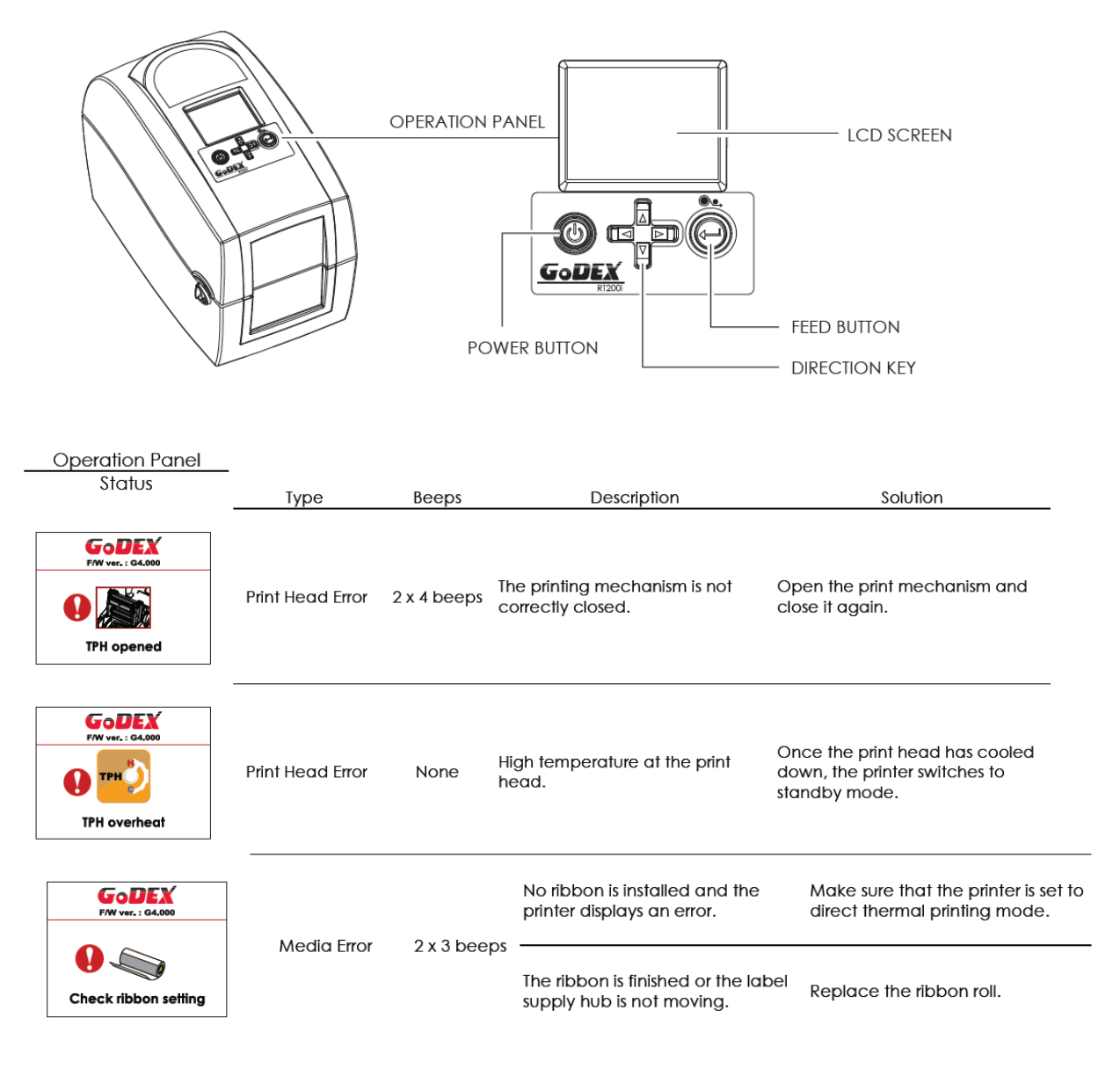

# **Call: 800.999.6556 x 3333 Fax: 800.821.2878**

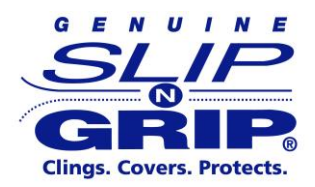

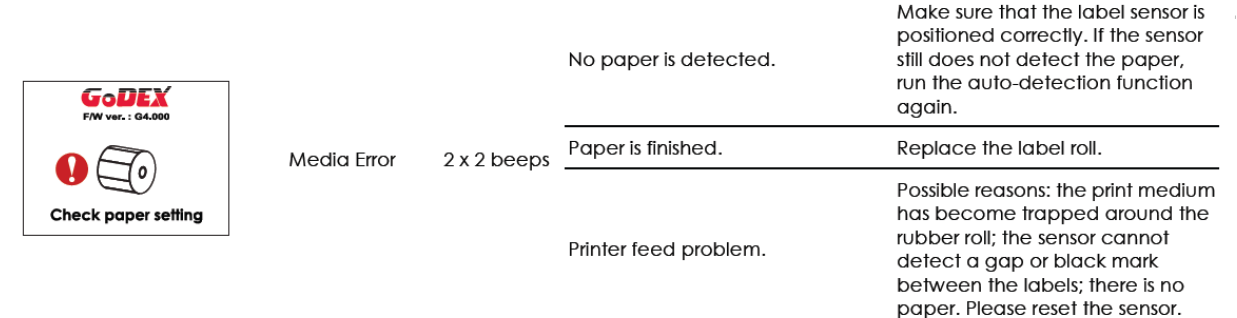

# **RT200i Troubleshooting**

### **Problem Solution**

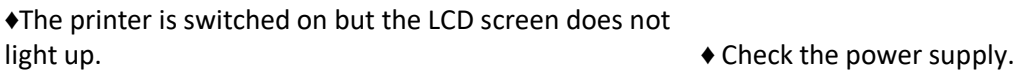

- ♦Keyboard doesn't work
- ♦The LCD screen show the notice icon and printing is interrupted.
- ♦The sticker stock passes through the printer but no image is printed.
- ♦The label stock jams during printing.
- ♦There is no printed image on some parts of the label.
- ♦There is no printed image on part of the label or the image is blurred.  $\bullet$  Check the thermal print head for dust or other dirt.
- ♦The printed image is positioned incorrectly.
- 
- 

# **Call: 800.999.6556 x 3333 Fax: 800.821.2878 Email: info@slipngrip.com Visit: www.slipngrip.com**

- 
- ♦ Disconnect keyboard and reconnect then power cycle your printer.
- ♦ Check whether the print mechanism is closed correctly.
- ♦ Please make sure that the label stock is loaded the right way up and that it is suitable material.
- ♦ Check whether the sticker stock is suitable. Contact your supplier.
- ♦ Clear the paper jam. Remove any label material left on the thermal print head and clean the print head using a soft lint-free cloth dipped in alcohol.
- ♦ Check whether any label material or ribbon is stuck to the thermal print head.
- ♦ Check the ribbon for wrinkles.
- ♦ Check whether the sticker stock is suitable. Contact your supplier.
- 
- ♦ Check whether there is paper or dust covering the sensor.
- ♦ Check whether the sticker stock is suitable. Contact your supplier.
- ♦ Check the paper guide settings.
- ♦A label is missed out during printing. ♦ Check whether there is dust covering the sensor.
- ♦The printed image is blurred. ♦ Check the thermal print head for dust or dirt.

May 2015 Page 13

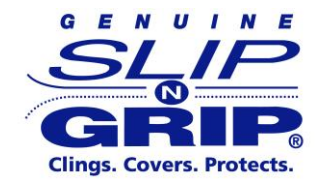

### **Cleaning the Print Head**

Dirt on the print head or ribbon, or glue residue from the label stock may result in inadequate print quality. The printer cover must therefore always be closed during printing. Keeping dirt and dust away from the paper or labels ensures a good print quality and a longer lifespan of the print head.

### **Cleaning Steps**

Here is how you clean the print head.

- 1. Turn off the printer.
- 2. Open the printer cover.
- 3. Remove the ribbon.
- 4. To remove any label residue or other dirt from the print head (see red arrow), please use a soft lint-free cloth dipped in alcohol.

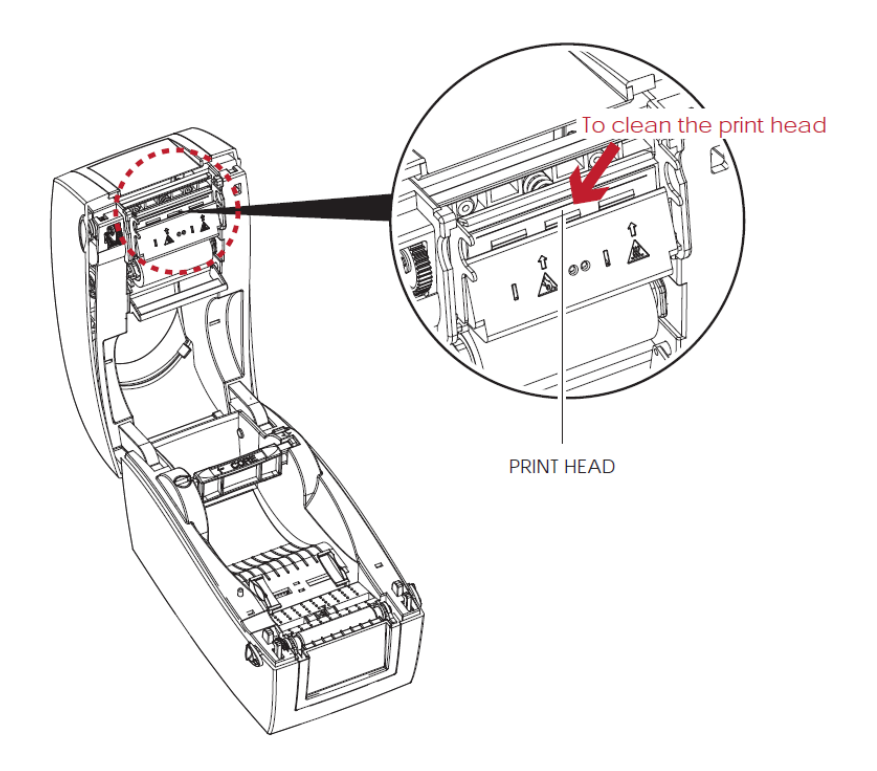

# **Call: 800.999.6556 x 3333 Fax: 800.821.2878**

**Email: info@slipngrip.com Visit: www.slipngrip.com**

May 2015 Page 14